# **Tutorial on the new Levin Library Catalog August, 2011**

## **PART I: HOW TO LOGIN TO YOUR LIBRARY ACCOUNT**

You will need to be logged into the catalog to view your library account, renew items, place holds, and save searches.

- 1) Go to the library catalog at [http://artemis.curry.edu.](http://artemis.curry.edu/)
- 2) Click on "Login" in upper right.

3) Under "Students, staff, and faculty" type your MyCurry Portal username and password. Then click "Login." *Note: Your Portal password may differ from your network login.* 

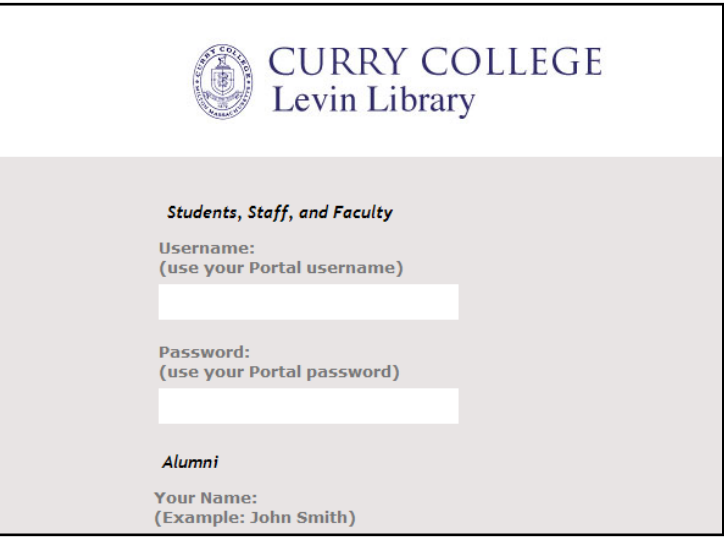

## **PART II: HOW TO REQUEST AN ITEM (HOLDS)**

If you'd like an item held for you at the circulation desk, you can place a request. Checked out items will be held for you as soon as they are returned, all other items will be available within one business day. You will be notified by email when your requested item is available.

1) When you find an item you want to request, just click on "Request" at the top right of the screen:

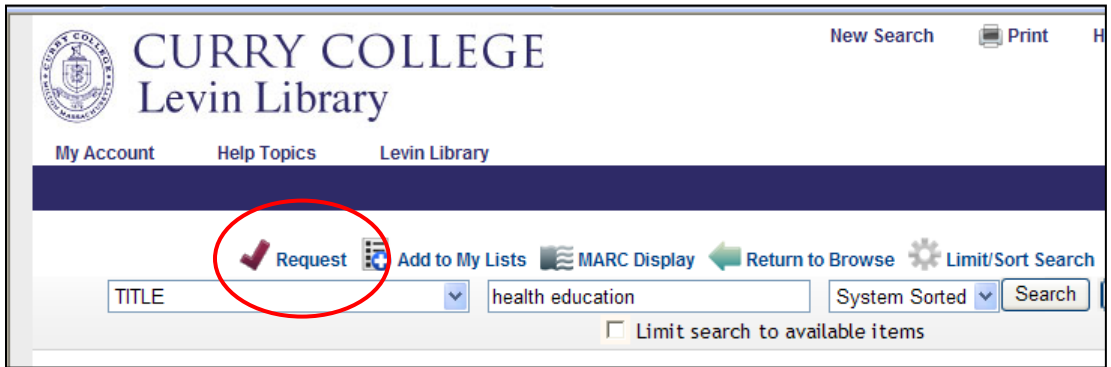

2) If you are not already logged in, you will be prompted to do so. Use your MyCurry Portal username and password.

3) You will see a "Request Verification" form. Fill in any special instructions (i.e. "please send to my office" and you can include a "cancel if not filled by" date (this is optional):

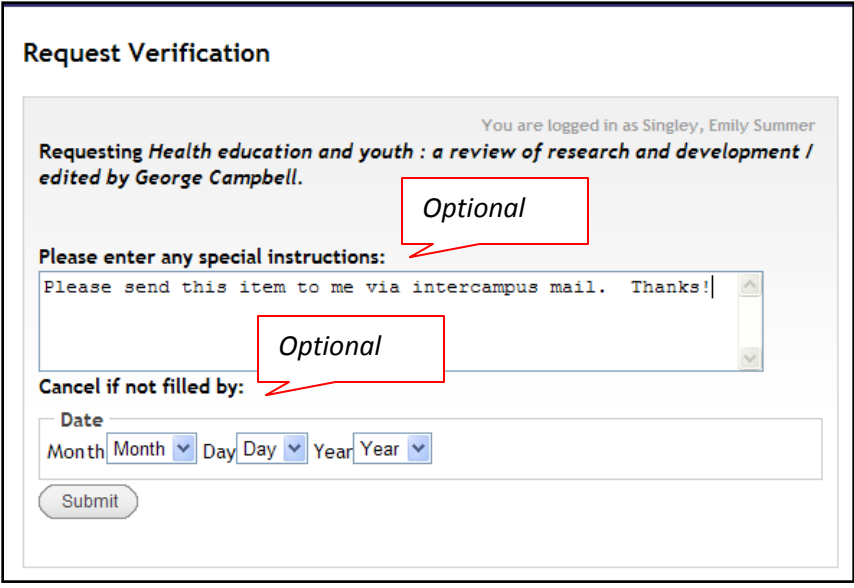

4) Click "Submit." You should get a message saying your hold has been placed. You will be notified by email when your item is available:

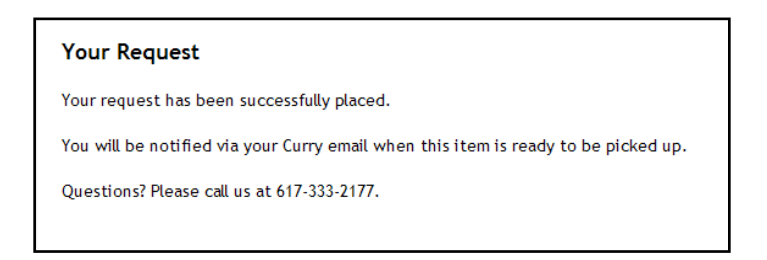

## **PART III: HOW TO SAVE A SEARCH**

If you have a search you want to use again, you can save it as a "preferred search." You can also set up your preferred searches so that when the library acquires new items that match your search, you will receive an email notification.

1) Login to the catalog. If you are not logged in, you will be prompted to do so. For any search you would like to save, simply click on "Save as preferred search" in upper right. *NOTE: This button does not display unless you are logged in.* 

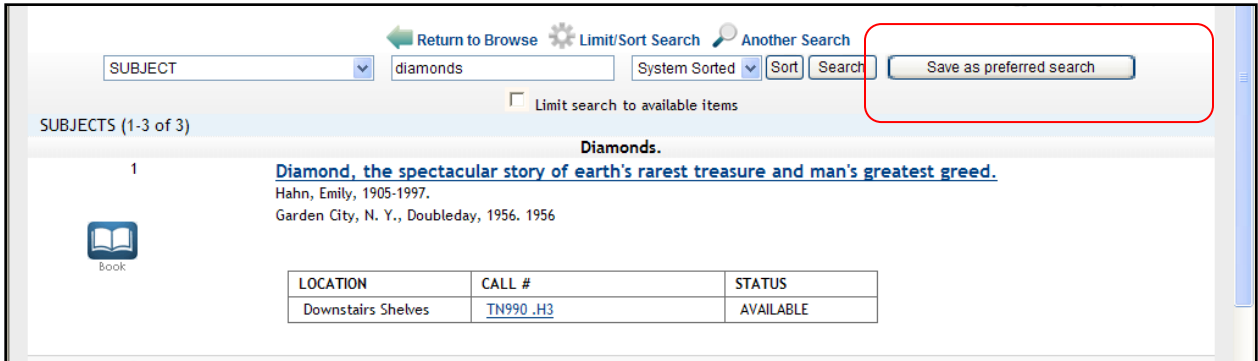

2) To view or edit your preferred search, go to your library account by clicking on "Return to My Account" in upper right.

3) Click on "Preferred searches" to display your preferred search.

4) If you would like to be emailed about new items, click the box "Mark for email" and then "Update list." You will now be emailed every time we get a new item that matches your search terms:

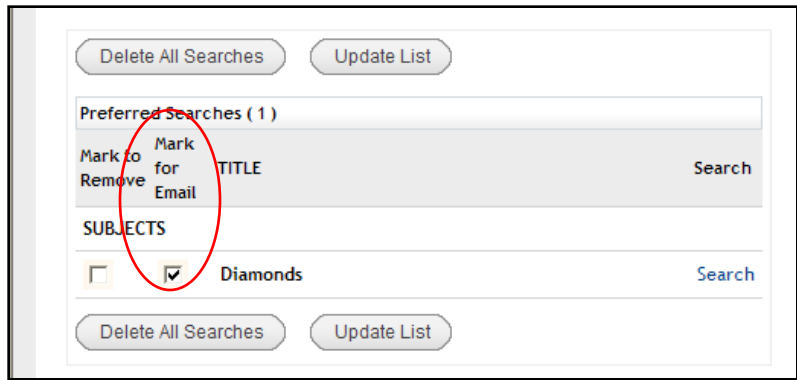

#### **PART IV: HOW TO SAVE TO "MY LISTS"**

You can save items of interest and organize them by topic using "My Lists."

1) When you find an item you want to save for future reference, just click on "Add to My Lists" at the top of the page. If you are not logged in, you will be prompted to do so.

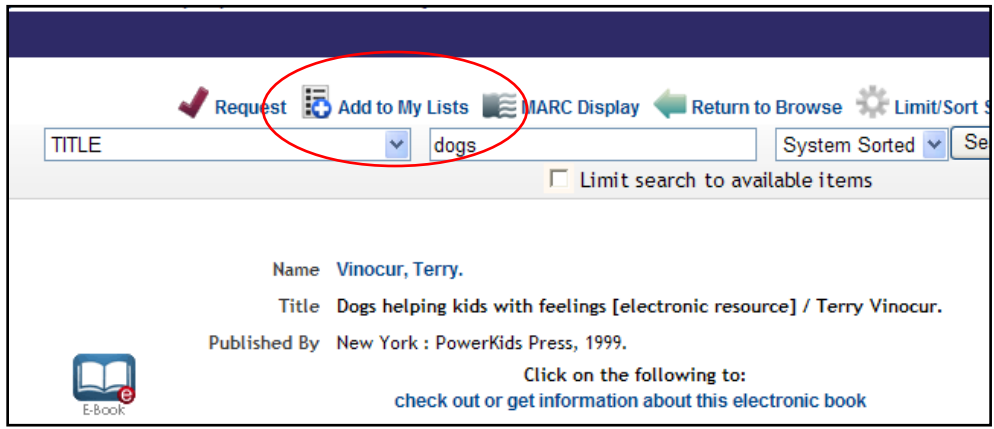

2) You will be prompted to choose a list you've already created, or to start a new one:

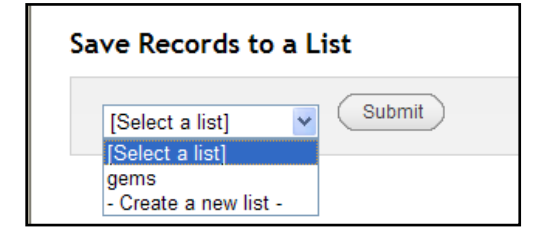

3) To create a new list, just give it a name. You can add a description as well. Click "Submit" to save your list.

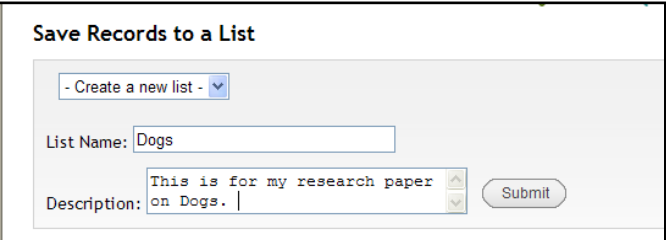

- 5) To view or edit your list(s), click on "Return to My Account" in upper right.
- 6) Select "My Lists" from the menu:

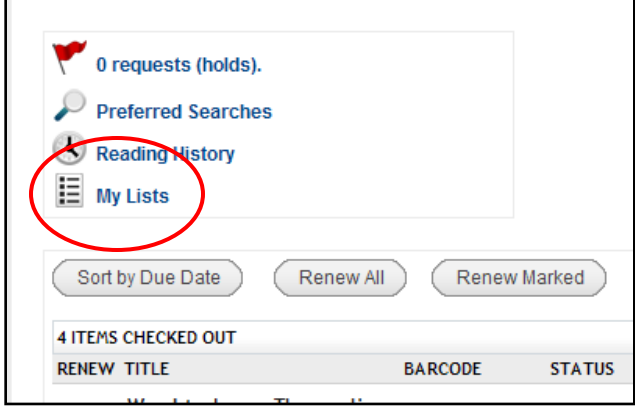

7) Your lists will display. To view the items in a list, click on the list name:

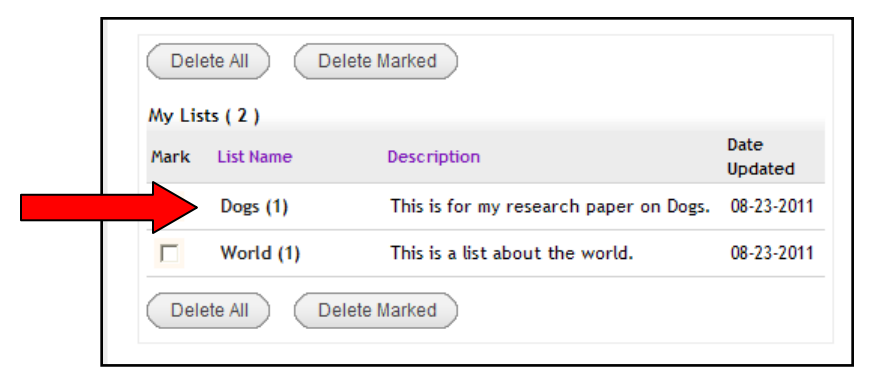

8) You will then be able to view, edit, or delete your list items. You can move items from one list to another, create new lists, and you can also request items directly from your lists:

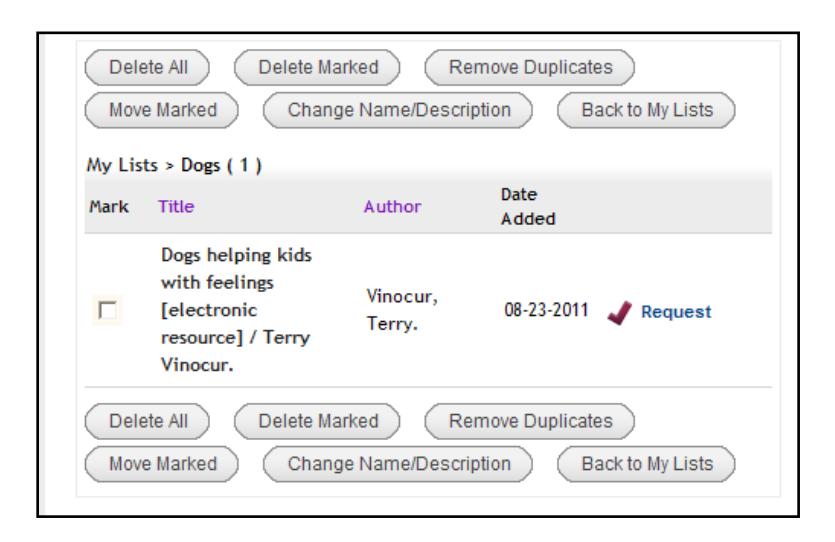

#### **PART V: HOW TO GET HELP**

Need help? Please call the library at 617-333-2177 for assistance, or email us at [eref@curry.edu.](mailto:eref@curry.edu)

There is also built-in help in the catalog. Just click on "Help Topics" at the top of the screen. Here you can find instructions on searching, saving your searches, and renewals.

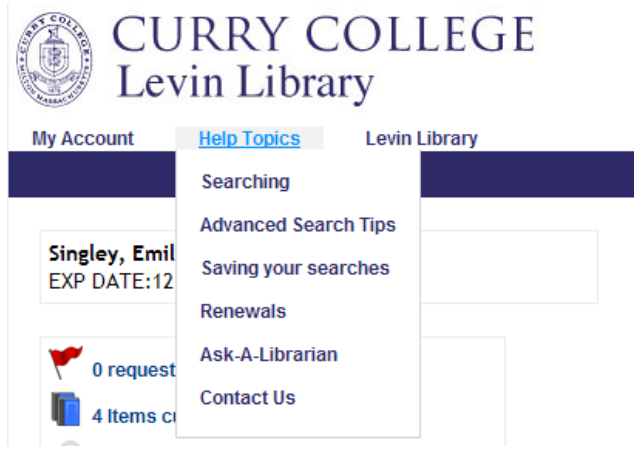